## Free NIST GC-MS Software Lab for Universities:

**Part 7: Creating a User Library** 

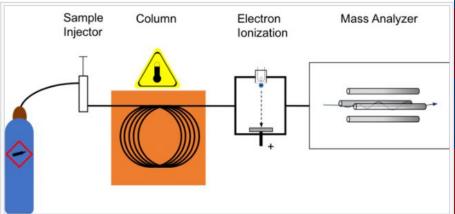

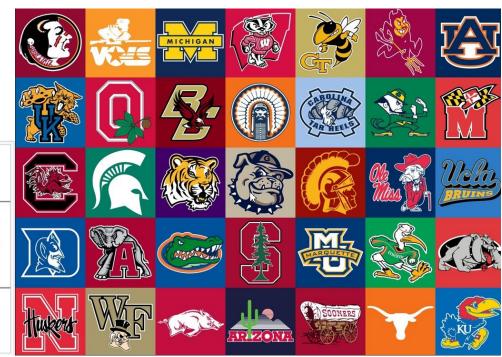

James Little
August 29, 2023
38 years Eastman Chemical Company
7 years Mass Spec Interpretation Services

https://littlemsandsailing.wpcomstaging.com/

## Free NIST GC-MS Software Lab for Universities

Part 1: Very Basic Theory of GCMS Analyses

Part 2: Installation of Software

Part 3: Library Searches

Part 4: Processing GCMS Data with AMDIS

Part 5: Understanding El Fragmentation with MS Interpreter

Part 6: Structure Searches with Input from ChemSketch

Part 7: Creating a User Library

Part 8: Advanced Processing with NIST Software

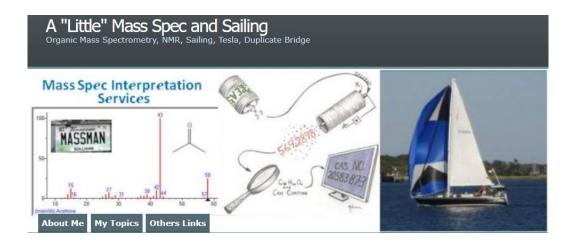

**Link to Training Website** 

## **Addition Process**

- Obtain a good background subtracted spectrum from AMDIS (use the little blue triangles!)
- Send to MS Search to see if in the library
- If not, open librarian tab at bottom of screen
- Open ACD software (ChemSketch) and draw structure
- Create a name in ChemSketch
- Lasso the structure and copy
- Open librarian tab and click on ed button
- Edit the peaks to remove any unwanted ones, use left mouse while holding shift key on keyboard for range or left mouse button while hold Ctrl key on keyboard for individual ions
- While ions highlighted, MUST use Delete Key on KEYBOARD to delete the ions, no button within software
- Paste structure in from ChemSketch
- Click on From Structure button to automatically calculate molecular formula and weight and add to field
- Go back to ChemSketch and lasso the name and copy
- Right click on name field within Librarian and paste in the ChemSketch name
- Add any comments of interest
- Then ADD to list with button (could just Add to library) Replace Add to List
- Now you can send to MS interpreter from within librarian to check fragmentation
- If satisfied, use add to library button in menu bar within MS Search Librarian Tab

Structure search

- To make structure search work correctly after adding a new entry with structure, go to Tools/Rebuilt Structure Search Databases in Lib search tab
- Go to Lib Search/Library Search Options Icon/Librarian Tab and add your library to the Spectrum and Structure Search

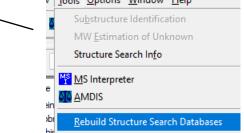

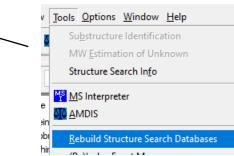

## **Adding Structure to MS Interpreter**

- -Can draw structure in ChemSketch and paste directly into MS interpreter window
- -Might have to click on structure window and Ctrl V keyboard sequence to overwrite another structure already present

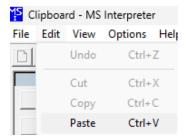